## **Webdesk 4**

## **Für die Installation verwendete Datei:** setup-webdesk-xxxx-xx-bit.exe

Mit dem Doppelklick beginnt die Installation.

- Sprache wählen: Deutsch oder Englisch
- Willkommensbildschirm erscheint, Weiter

Installation von Webdesk 4.0.0-RC8-SNAPSHOT

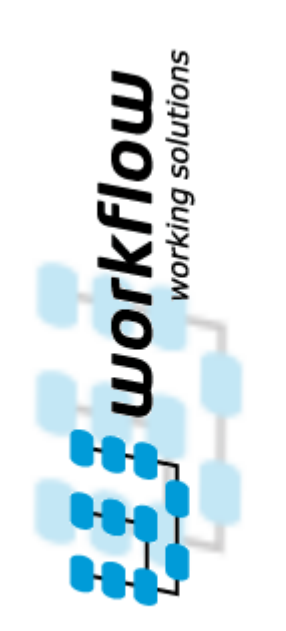

**Willkommen beim Installations-**Assistenten für Webdesk

Dieser Assistent wird Sie durch die Installation von Webdesk 4.0.0-RC8-SNAPSHOT begleiten.

×

Es wird empfohlen, vor der Installation alle anderen Programme zu schließen, damit bestimmte Systemdateien ohne Neustart ersetzt werden können.

Klicken Sie auf Weiter, um fortzufahren.

• Installationsvariante wählen:

Standalone-Installation mit Kontext-Pfad der Anwendung: webdesk Standalone wird gewählt wenn kein anderer Webserver auf diesem Gerät laufen soll

Weiter  $>$ 

Abbrechen

- Installation in bestehenden Web-Server diese Installation wird gewählt wenn bereits ein Server besteht mit einem tomcat
- Standalone wählen, weiter

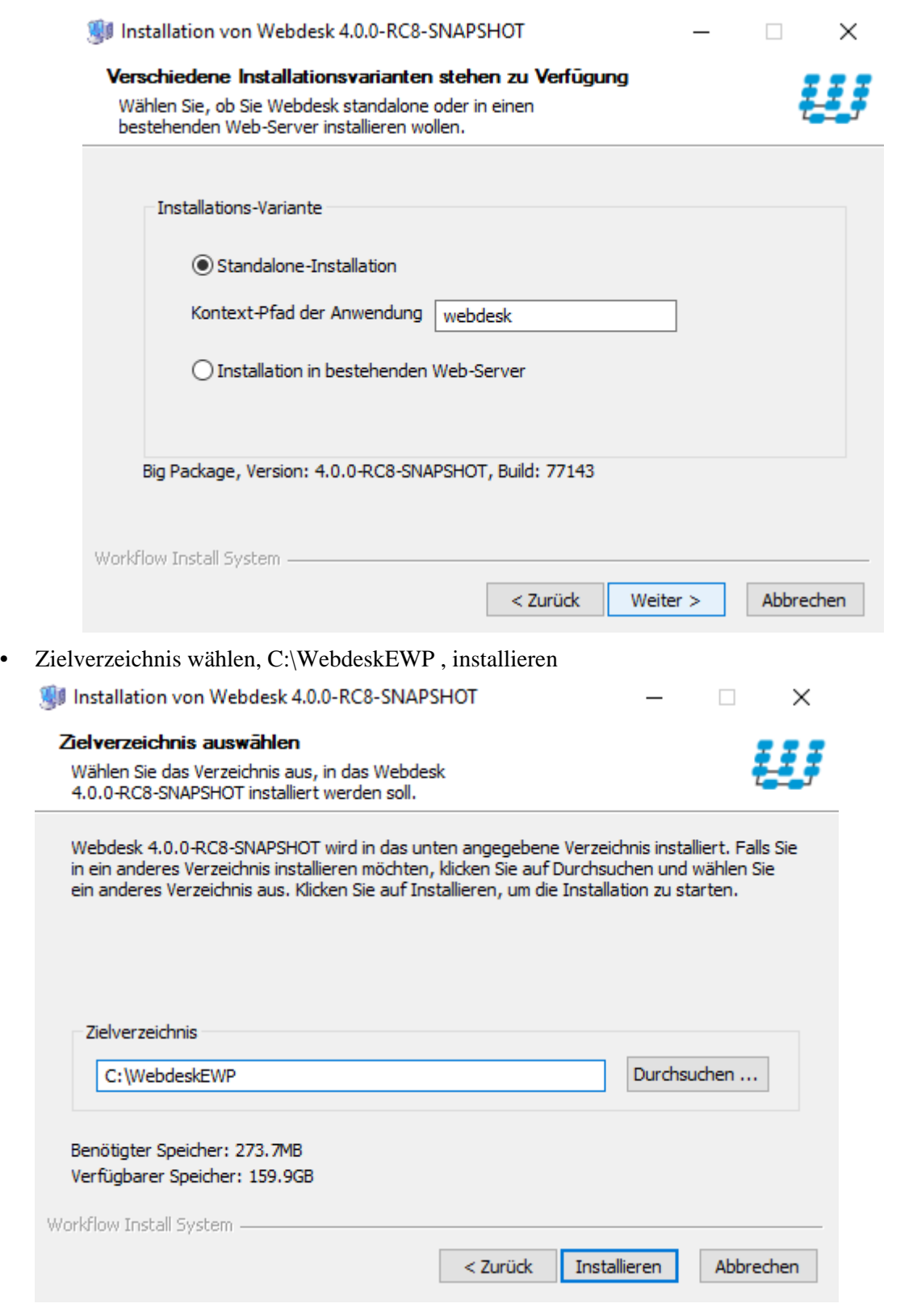

• Webdesk installiert

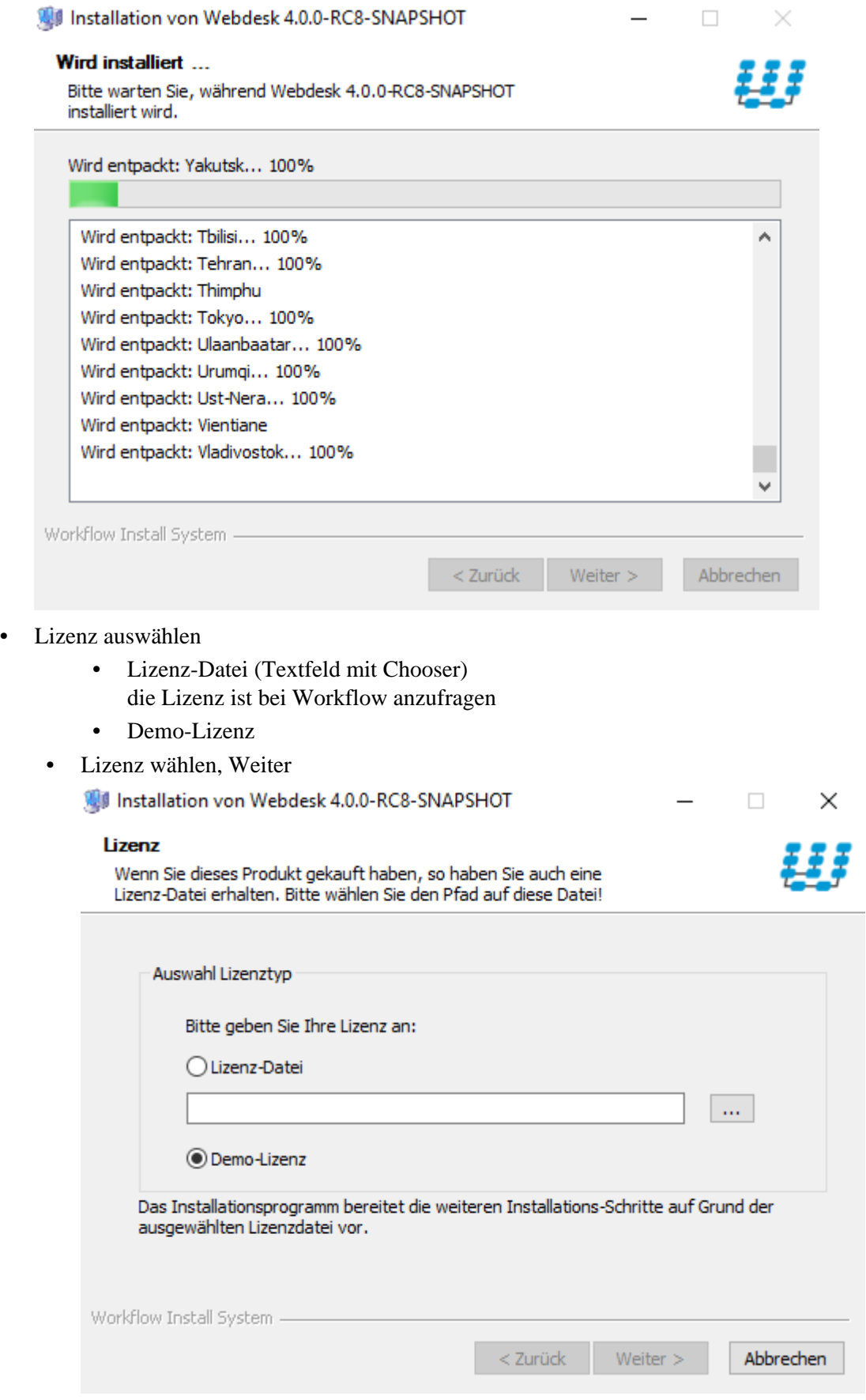

- Auswahl Webdesk Datenbanktyp
	- Datenbank Server

diese Option ist zu wählen wenn ein dauerhafter Betrieb gewünscht ist (seperater SQL Server, etc.)

- Temporäre Datenbank sind im Webdesk-Setup includiert, verlieren aber ihre Einträge sobald der Webdesk abgeschalten wird
- Datenbank Server wählen, Weiter

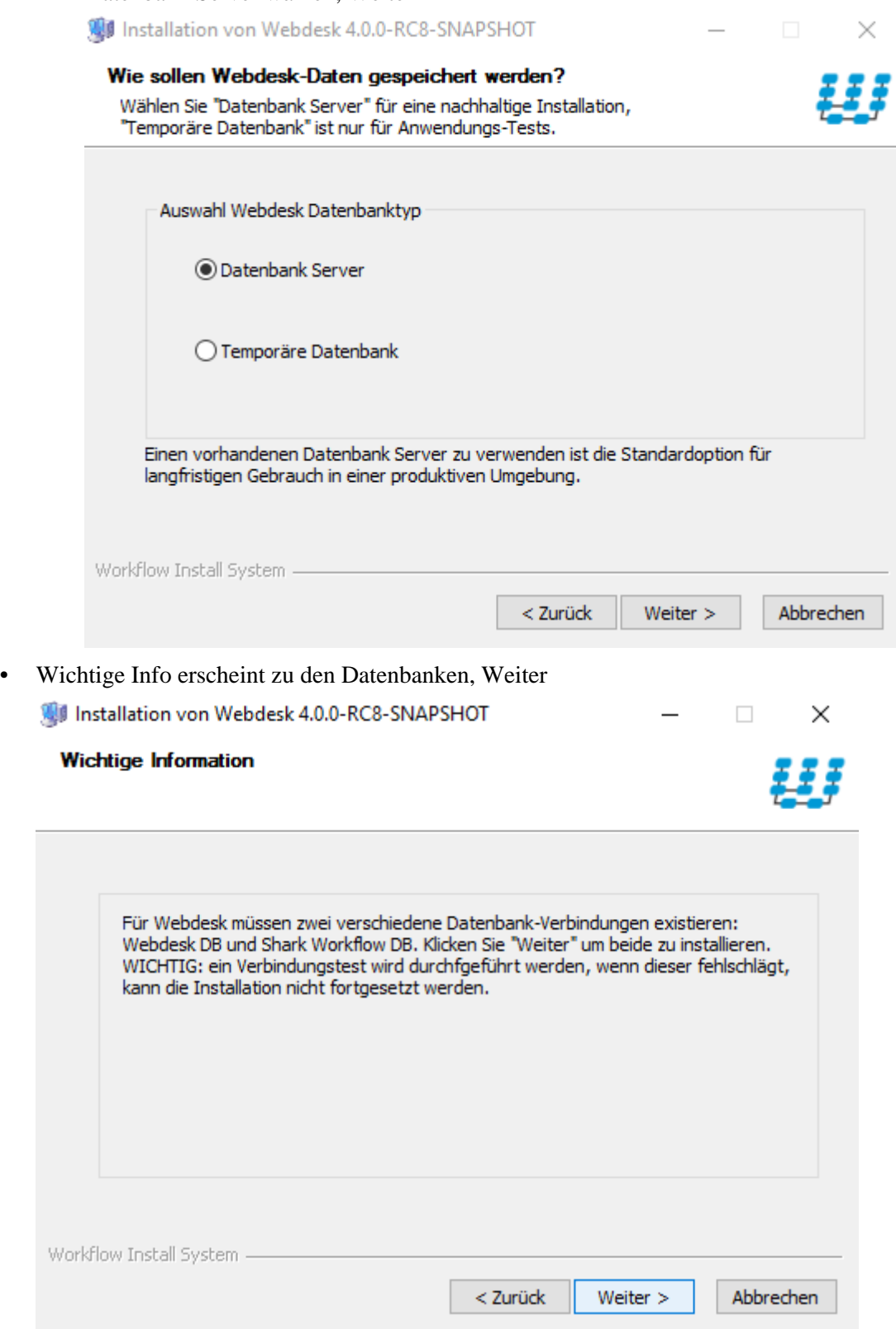

• Webdesk Datenbank-Verbindung

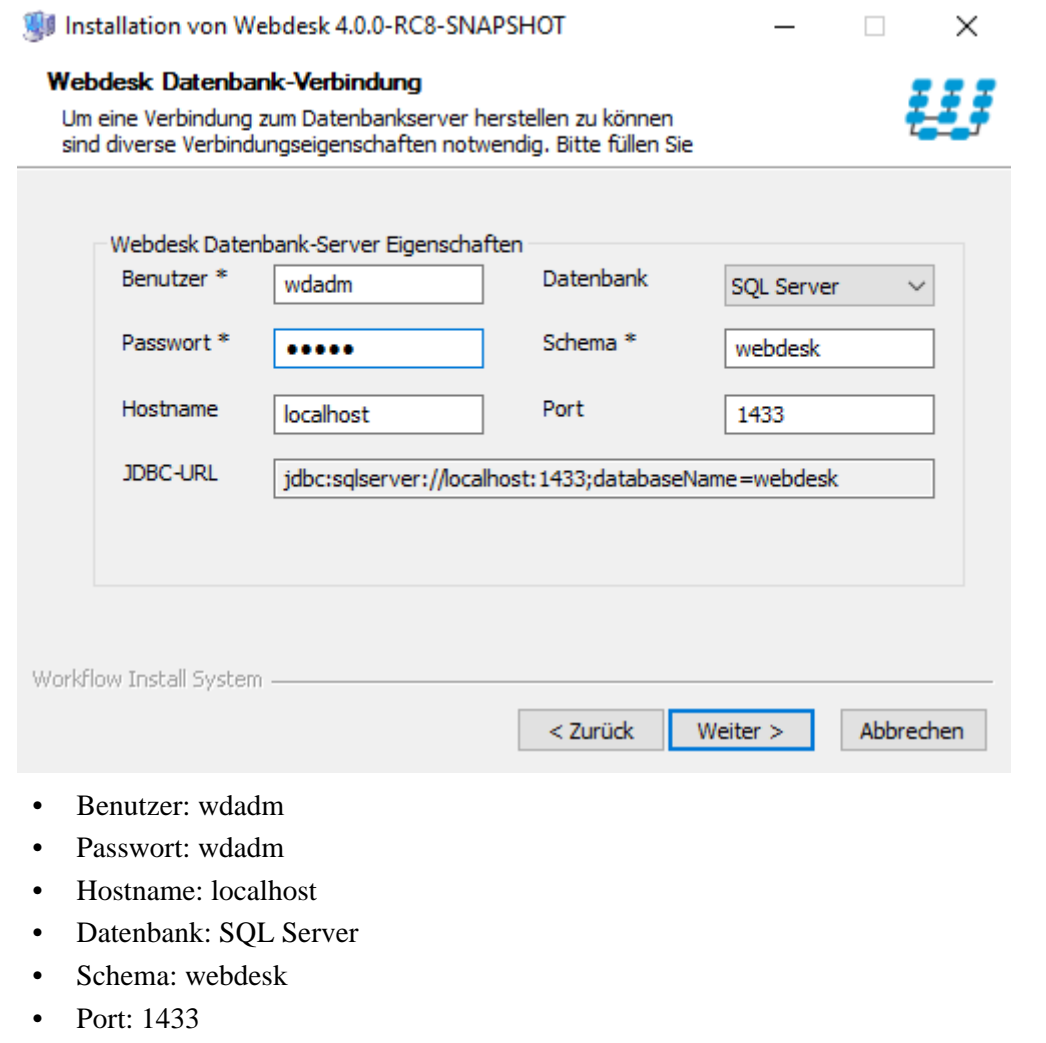

- JDBC-URL: jdbc:sqlserver://localhost:1433;databaseName=webdesk
- Weiter
- Verbindung war erfolgreich!, weiter

## Verbindung war erfolgreich!

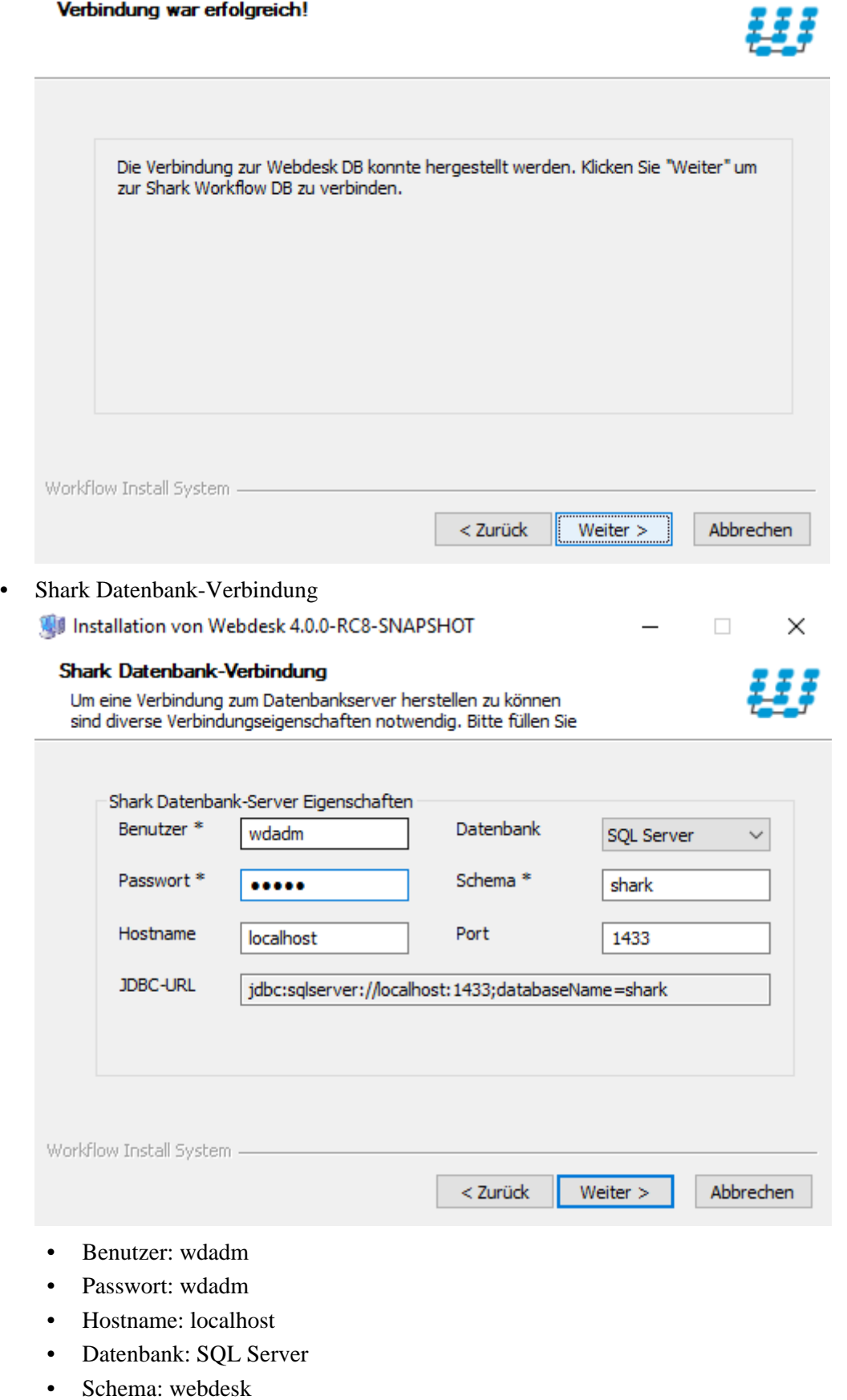

• Port: 1433

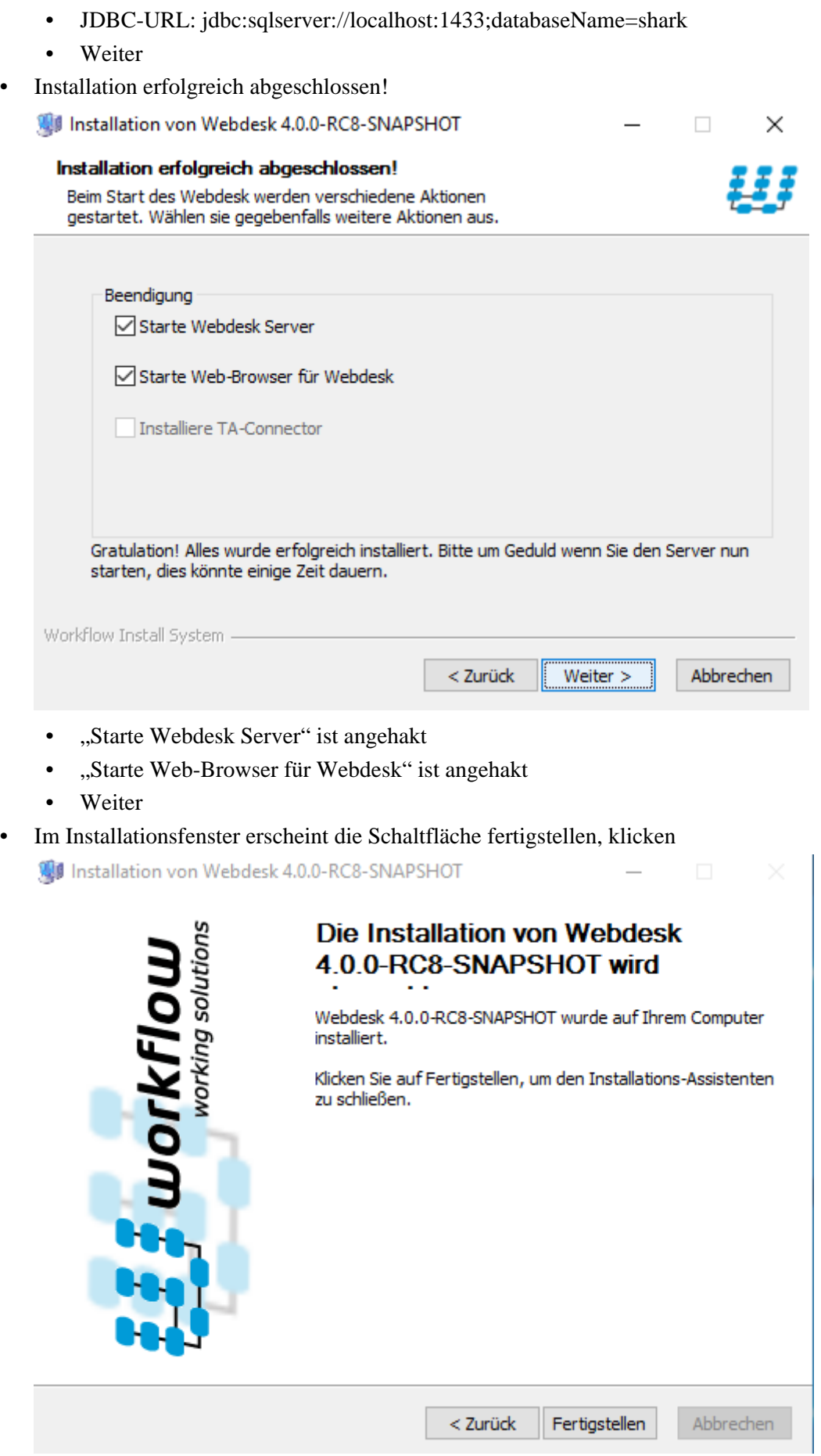

- Zeitgleich mit dem Infofenster öffnet sich im Web-Browser ein Fenster mit dem Webdesk
- In den Diensten überprüfen ob der Webdesk Server läuft
- Eigenschaften von Webdesk Server aufrufen und den Starttyp auf automatisch ändern, übernehmen, ok
- Im Browserfenster einloggen als Administrator